This is a **test** version of the screenset, that was made for UCCNC 1.2113 software version. With previous UCCNC versions screenset will not work.

The screenset is designed in 16:9 format and optimized for the 1920 x 1080 screen resolution. Supported controllers:

- **Uc100**
- **UC300\_5LPT**
- **UC300ETH\_5LPT**
- **UC300ETH\_UB1**
- **UC400ETH**

### **- AXBB**

The UCCAM module of UCCNC was removed from the screenset. In addition, the screenset keeps all the standard UCCNC functions (version 1.2113). Probing function rely on an existing probe plugin and are available on the main screen. In order for the probe functions to work, you must activate an existing probe plugin.

## **Installation**

To make it easier for users to use the screenset, I made an installation file. Setup will create the program shortcuts in the fallowing Start Menu folder **NEON2113**, as well as the **uninstaller**.

Installer will copy new folders and files necessary for the functioning of the screenset and will not change the existing files that are in the UCCNC folder. Also, when you want to uninstall screenset, only the files that were created with this installation will be deleted. You can uninstall the screenset from Add or Remove Programs or the Start Menu folder of the **NEON2113**.

#### To start installation press **NeonSetup.exe**

By default, the installer will install the screenset in the **C: \ UCCNC** folder. If UCCNC is installed at another location, go to browse and select the location where UCCNC is installed.

The installer will install all the files necessary for the proper functioning of the screenset in the appropriate folders. It will also create a new profile (**NEON2113.pro**) as well as the macros required for that profile and new **NEON2113**shortcut on your desktop. Later if you want, you can change the name of the shortcut.

With this step, you have a finished installation and all you have to do is start the program by pressing the newly created shortcut. When the program starts, go to settings tab and change the settings to suit your machine. The easiest way to do this is: In demo mode, you can start UCCNC with this new profile and another instance of UCCNC with your profile, and copy the parameters for your machine.

If you want to use the screenset with an existing profile, you need to do the following:

- 1. Copy and paste the files from **"Macro\_NEON2113"** folder to the Macro folder of your configuration. E.g C:UCCNCProfiles/Your profile
- 2. Modify your configuration file with Notepad **(YourProfile.pro)**by editing the first line **[Screensetsettings]**

**mainscreenfilename=Defaultscreenset**

with  $\cdot$ 

[Screensetsettings]

### **mainscreenfilename=Neon2113**

3. Start UCCNC, go to Settings and configure macroloops.

Ad macro number

- 1.) 21018
- 2.) 21019
- 3.) 21020

check autorun checkboxes for these macros and press save settings.

4. Restart Uccnc

*- Macro 21018 sets the initial feedrate*

*- Macro 21019 Sets text field labelnumber for stepdist and for jogfeed on main screen*

*- Macro 21020 Is taking care of probe functions*

The Macro 21020 automatically select the **Touch Probe** mode, when **Simple probes, Inner corner, Outer corner, Boos & Pockets or Valleys & Ridges** are selected. While you're in one of these above-mentioned modes, it is impossible to pass into **Mobile Probe** or **Fixed Probe** mod. By pressing the **Tool Probe** button you get the choice between **Touch Probe**, **Mobile Probe**or **Fixed Probe** Mode.

**Info** for probing function is changed because the probing function uses an existing plugin and because the new screen layout looks differently.

In the folder **"C: \ UCCNC \ Documentation"** installer will create a new folder **"NEONPROBE"** and create the file **"Probe\_help.mht"** in it. Probe plugin shows content of this file when you press the **info** button.

In order to be able to see the changed **info** related to the probe function, it is necessary that this file is located in the **C: \ UCCNC \ Documentation** folder.

To keep the existing **"Probe\_help.mht"** file that is already in this folder, I suggest you rename it to **"Probe\_help.old"**and then copy the new **"Probe\_help.mht"** from the **NEONPROBE** folder to this folder.

Later, in case of any uninstallation of the Neon screen, the file **"Probe\_help.mht"** will be deleted and you can rename the original file from **"Probe\_help.old"** to **"Probe\_help.mht"**

Before you start Uccnc, make sure that the following fonts are installed in the system.

- Libel Suit

- Square721 Cn BT

If you do not have them installed, you can install them from the Neon Fonts folder created by the installer in the UCCNC folder.

*Use the screenset with caution especially with the probe function. In order for the probe functions to work, you must activate an existing probe plugin.*

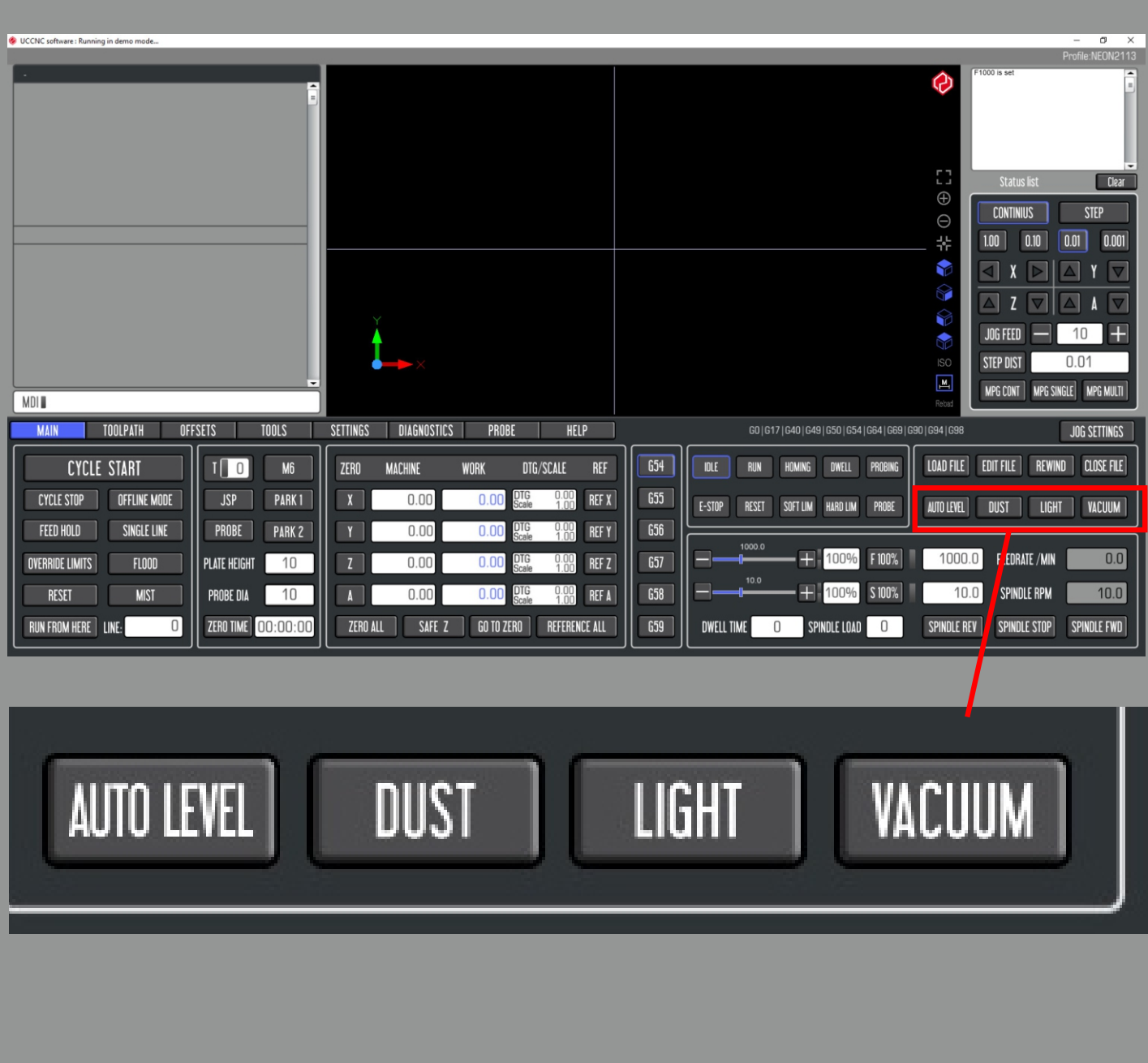

-AUTO LEVEL button starts AutoLeveler plugin

Change the parameters in these macros in order to adapt them to your machine.

- DUST macro M21033.txt<br>- LIGHT macro M21030.txt
- macro M21030.txt
- VACCUM macro M21031.txt

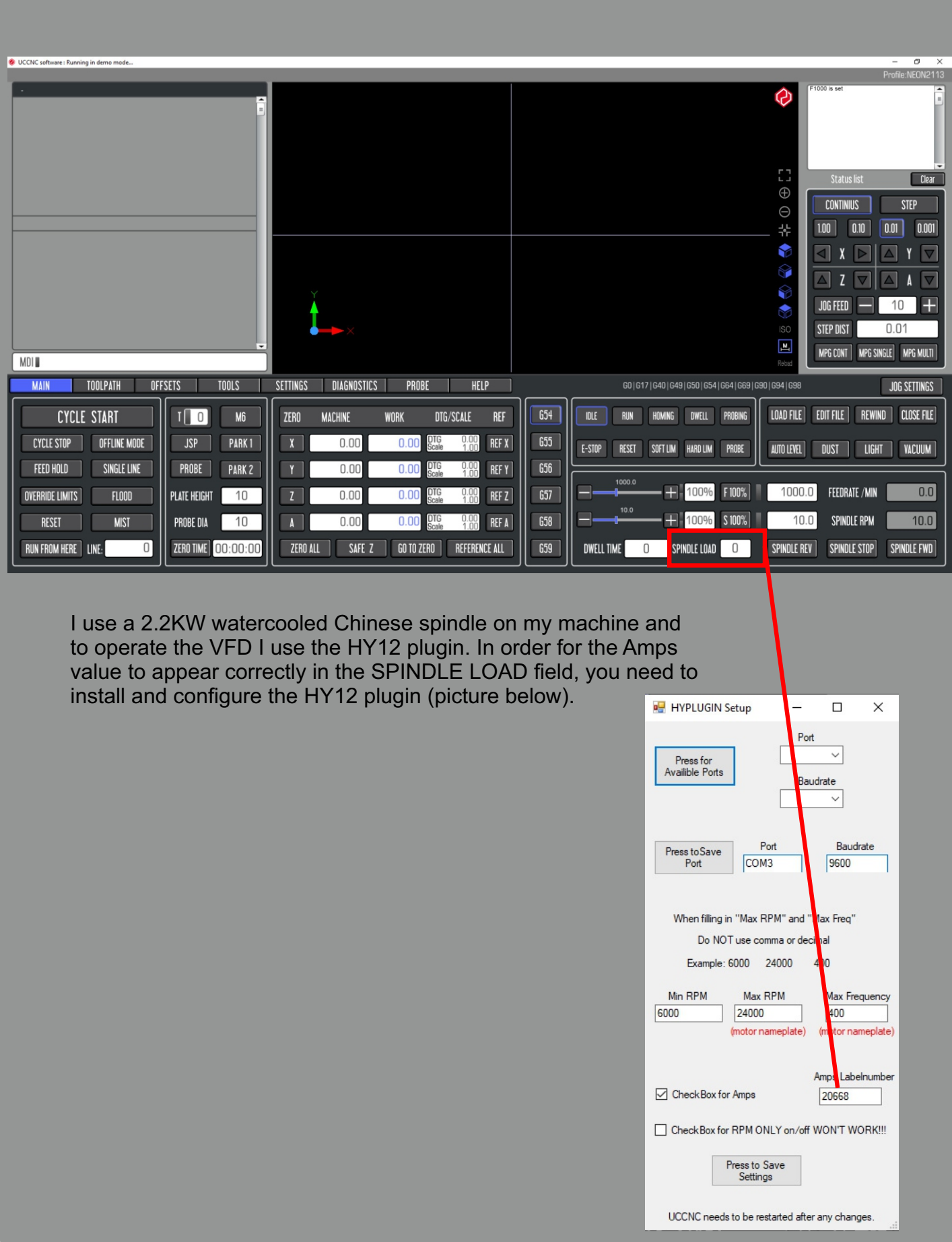

## **TOOLS**

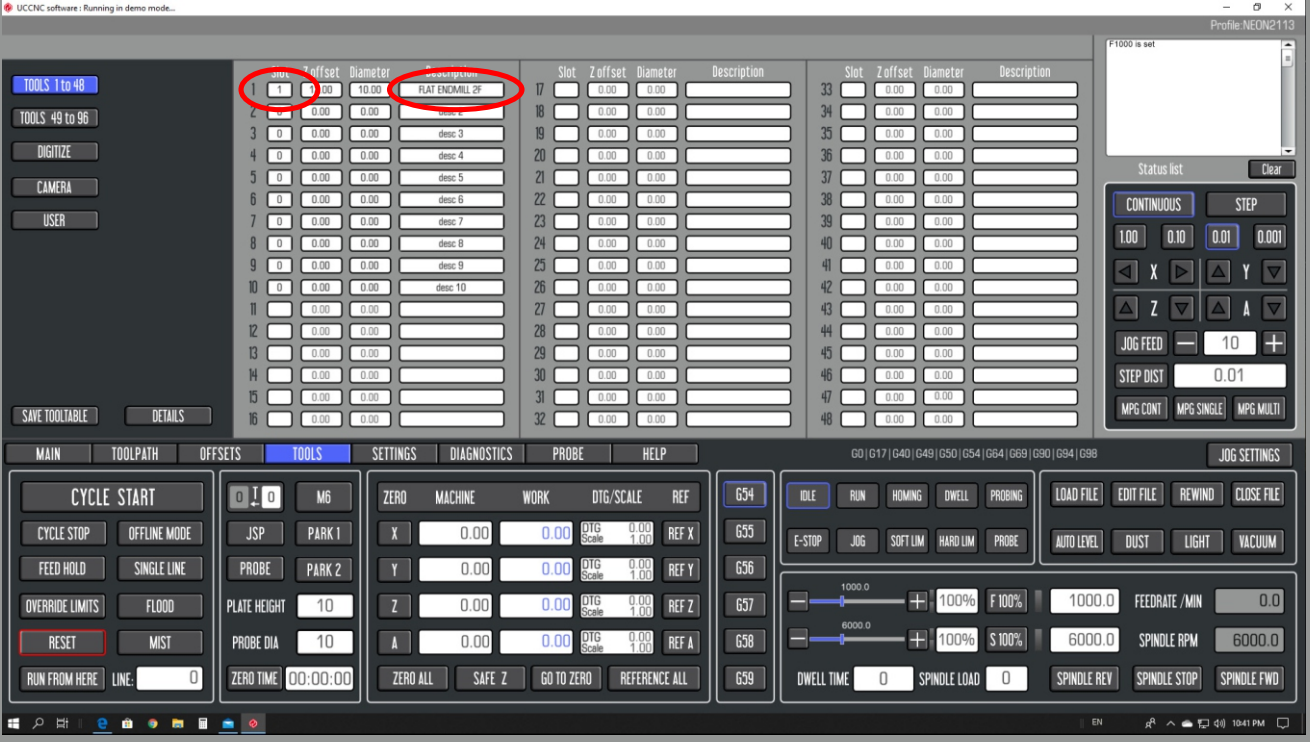

On the Tools page, I added the Slot and Description fields for the first 10 tools.

You can enter the desired data in these fields, but to update these changes in "Tool table detailed" you have to restart the program. This is because in the current UCCNC version there is only read-only access to these fields in macros and plugins.This is a temporary workaround that allows you to use these fields directly.

If you need this for more than ten tools, you can add new fields based on the ones I created. See Constructor macro (M99998.txt) and destructor macro (M99999.txt).

### **"Tool table detailed" after restarting UCCNC**

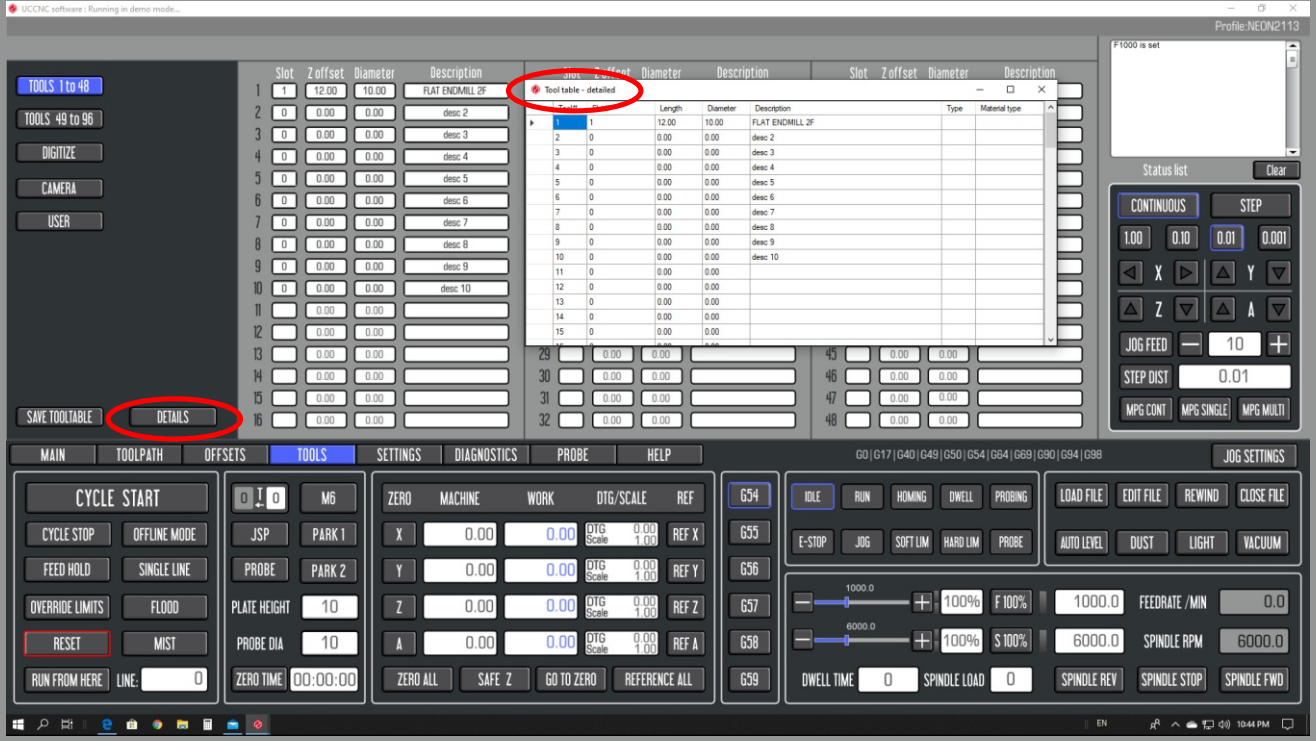

I'm using my DIY machine as a CNC router but also for plasma cutting. The installer will create a NEON2113 PLASMA profile and shortcut on your desktop for this profile.

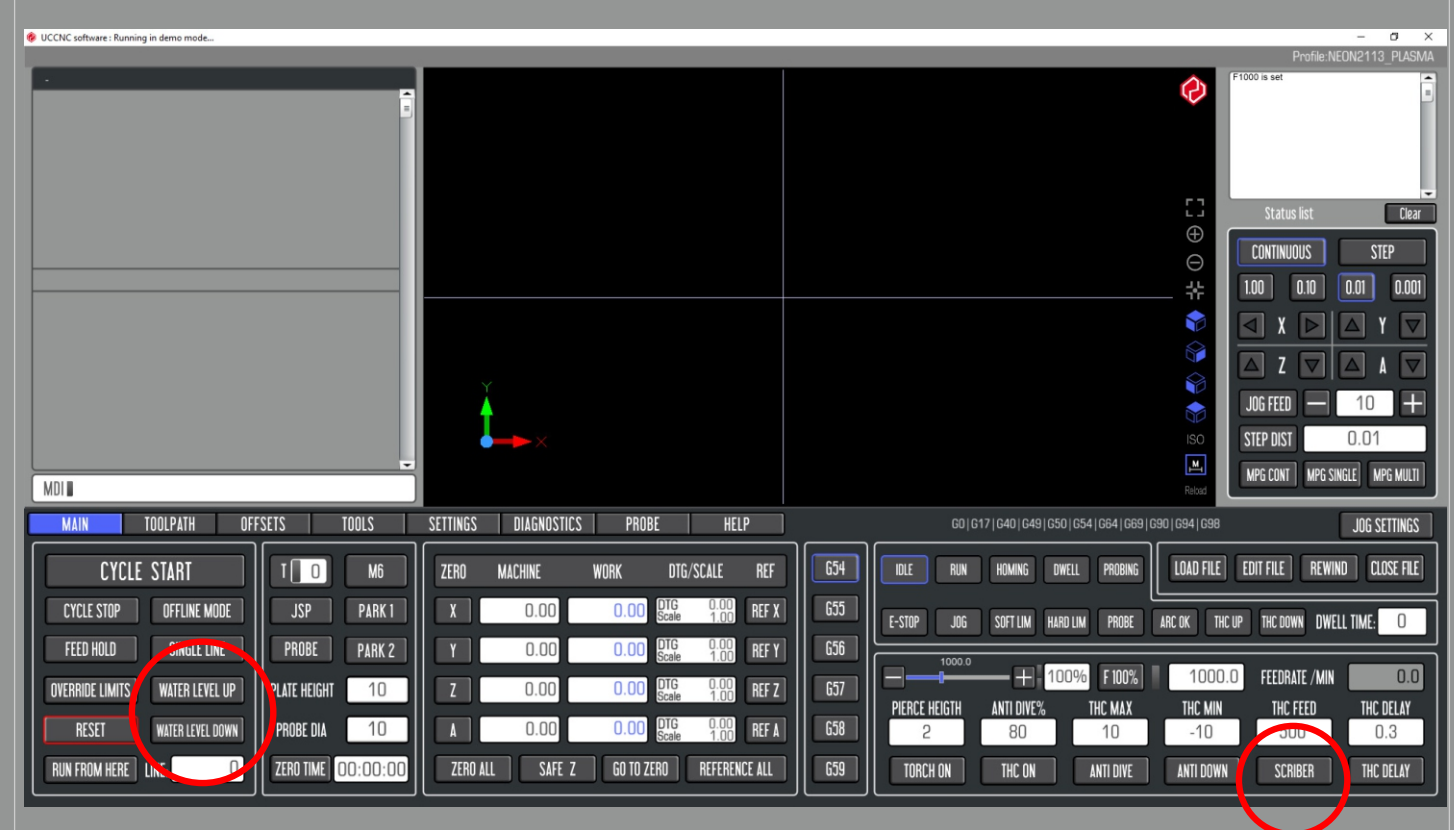

In addition to the plasma torch I have a scriber on my machine. In Sheetcam I'm using Mach3 THC with scriber post processor. In UCCNC the scriber button triggers the M8 relay.

For plasma applications I'm using a water table instead of a dry, or down draft table.

I use air pressure to regulate the water level, and these two buttons are used to control the solenoids.

WATER LEVEL UP - M21030.txt

WATER LEVEL DOWN - M21033.txt

Modify these macros in order to adapt them to your machine.